### **Provoquer des retraits de paragraphe**

*Voici l'incidence sur la présentation des paragraphes des quatre types de retraits existants :*

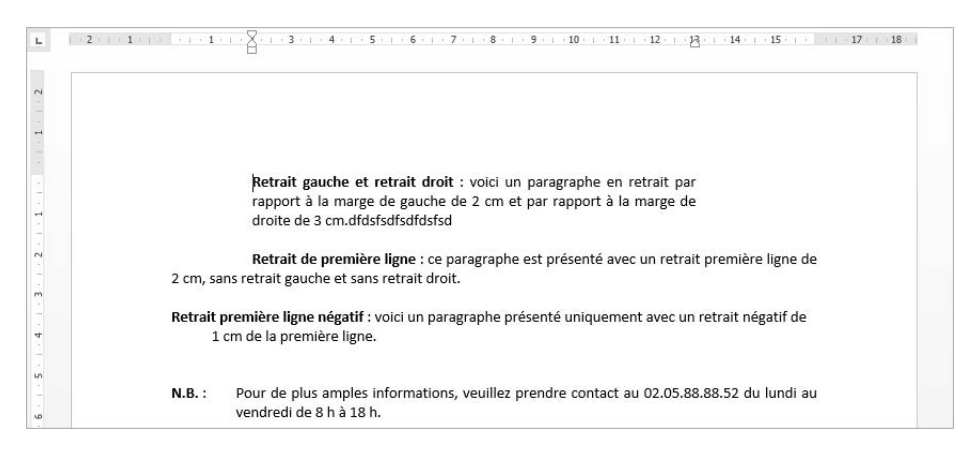

#### À l'aide de la règle

- i Sélectionnez les paragraphes concernés ou positionnez le point d'insertion dans le paragraphe.
- i Si besoin, affichez les règles en cochant l'option **Règle** de l'onglet **Affichage** (groupe **Afficher**).

*La règle propose quatre marques de retrait qui correspondent aux quatre types de retraits existants :*

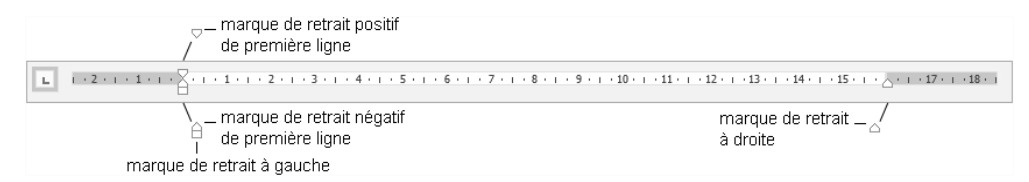

 $\Xi$  Pointez la marque de retrait correspondant au retrait à effectuer, cliquez puis faites glisser la marque selon le retrait souhaité.

*Tant que la souris n'est pas relâchée, vous visualisez une barre verticale ; dès que vous la relâchez, la sélection tient compte du retrait demandé.*

Pour positionner plus précisément les marques de retrait dans la règle, maintenez la touche  $\sqrt{\frac{A_{\text{N}}}{A_{\text{N}}}}$  enfoncée lors du cliqué-glissé : la règle se transforme et affiche alors les distances entre les marges et les retraits.

 $\Xi$  Pour créer un retrait négatif de la première ligne, déplacez vers la droite la marque du retrait négatif de première ligne visible sur la règle.

*Un retrait négatif de la première ligne vous permet de réaliser ce type de présentation :*

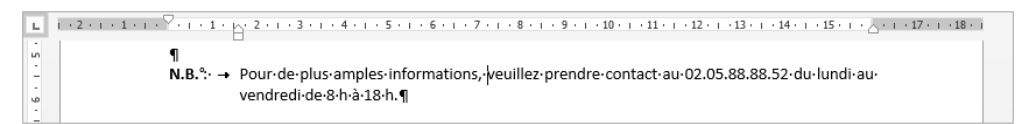

 $\%$  Pour réaliser un retrait positif ou négatif de la première ligne, vous pouvez aussi cli-

quer plusieurs fois à gauche de la règle sur le bouton  $\Box$  afin de faire apparaître les

boutons  $\boxed{\triangledown}$  (retrait positif) ou  $\boxed{\triangle}$  (retrait négatif) puis cliquer dans la règle sous la marque de graduation correspondant à la future position du retrait.

*Les valeurs de retraits gauche et droit peuvent être renseignées dans les zones À gauche et À droite du groupe Paragraphe de l'onglet Mise en page.*

 $\overline{\mathbb{R}}$  Vous pouvez également utiliser les outils  $\overline{\mathbb{E}}$  et  $\overline{\mathbb{E}}$  visibles dans le groupe **Paragraphe** de l'onglet **Accueil** pour diminuer ou augmenter le retrait gauche de 1,25 cm.

### À l'aide de la boîte de dialogue

- $\Xi$  Sélectionnez les paragraphes concernés ou positionnez le point d'insertion dans le paragraphe.
- $\pm$  Dans l'onglet **Accueil**, cliquez sur le bouton **Le du groupe Paragraphe**.

*Vous pouvez aussi faire un double clic sur l'une des marques de retrait visibles dans la règle.*

 $\exists$  Cliquez sur l'onglet **Retrait et espacement**.

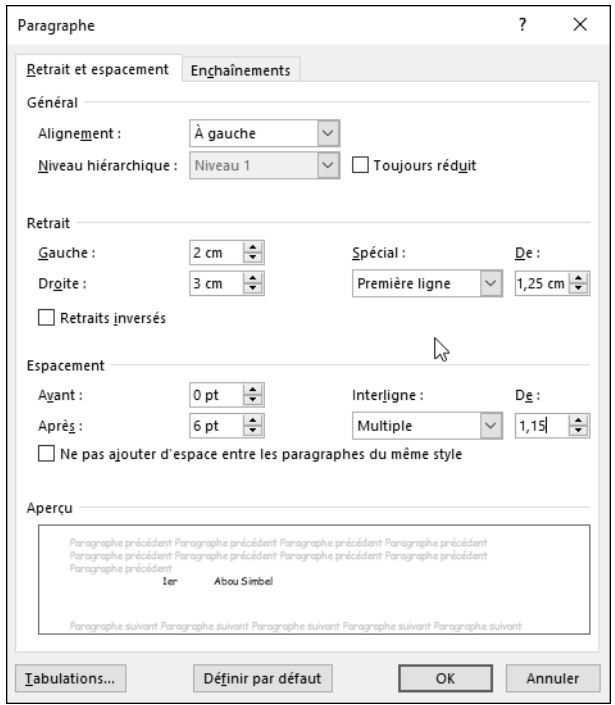

*Dans cette boîte de dialogue, la zone Retrait propose un retrait à Gauche, à Droite et un retrait de Première ligne.*

- i Déterminez, dans l'unité de mesure précisée, quelles doivent être les valeurs des retraits à appliquer : **Gauche**, **Droite** et/ou de **Première ligne**.
- i Pour créer un retrait négatif de la première ligne, sélectionnez l'option **Négatif** dans la liste **Spécial** puis saisissez la valeur du retrait dans la zone **De** associée.
- i Pour créer un retrait positif de la première ligne, sélectionnez l'option **Première ligne** dans la liste **Spécial** puis saisissez la valeur du retrait dans la zone **De**.
- i Cliquez sur le bouton **OK**.
- $\%$  Pour modifier l'unité de mesure par défaut, sélectionnez l'unité de mesure appropriée dans la liste **Afficher les mesures en** de la boîte de dialogue **Options Word** (onglet **Fichier** - **Options** - catégorie **Options avancées** - zone **Affichage**). Les règles du document apparaîtront avec l'unité choisie.

m Par défaut, l'option **Définir les retraits à gauche et de 1re ligne à l'aide des touches TAB et RET. ARR.** de la boîte de dialogue **Correction automatique** (onglet **Fichier** - **Options** - catégorie **Vérification** - bouton **Options de correction automatique** onglet Lors de la frappe) est cochée. Si vous appuyez sur **E** alors que le point d'insertion est situé au début d'une ligne, vous augmentez le retrait gauche ; si vous appuyez ensuite sur la touche  $\equiv$  vous le diminuez.

# **Modifier l'interligne**

*L'interligne détermine l'espacement entre les lignes d'un paragraphe.*

- $\Xi$  Sélectionnez les paragraphes concernés ou positionnez le point d'insertion dans le paragraphe.
- $\pm$  Dans l'onglet **Accueil**, cliquez sur l'outil  $\frac{1}{2}$  du groupe **Paragraphe**.

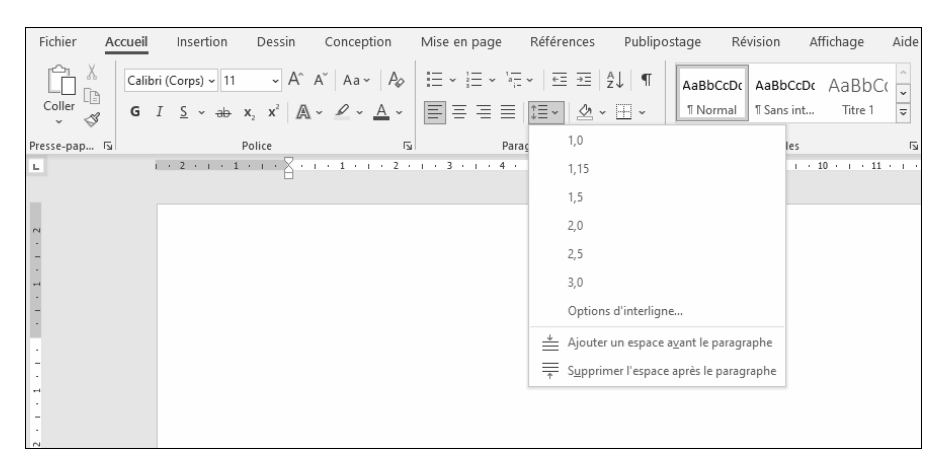

- $\exists$  Choisissez la valeur d'interligne à appliquer.
- i Pour personnaliser la valeur d'interligne, choisissez **Options d'interligne**.

*Vous pouvez aussi faire un double clic sur l'une des marques de retrait visibles dans la règle.*

i Choisissez la valeur de l'interligne dans la liste **Interligne** :

**Simple** L'interligne correspond à la hauteur d'une ligne.

- **1,5 ligne** L'interligne correspond à la hauteur d'une ligne et demie ; c'est la valeur de l'interligne par défaut.
- **Double** L'interligne correspond à la hauteur de deux lignes.
- **Au moins** Précisez alors la valeur minimale de l'interligne dans la zone de saisie **De**.
- **Exactement** Précisez une valeur fixe dans la zone de saisie **De** : Word appliquera cette valeur d'interligne quelle que soit la taille des caractères.
- **Multiple** L'interligne correspondra à la multiplication de l'interligne simple par le nombre saisi dans la zone **De**.
- i Cliquez sur le bouton **OK**.

## **Modifier l'espacement entre les paragraphes**

*Cette manipulation permet de définir l'espace laissé vierge avant et/ou après un paragraphe et ainsi "d'aérer" votre texte sans insérer de paragraphes vides.*

- $\Xi$  Sélectionnez les paragraphes concernés ou positionnez le point d'insertion dans le paragraphe.
- $\pm$  Pour ajouter un espacement d'une ligne avant et/ou après le(s) paragraphe(s), cli-

quez sur l'outil  $\left| \frac{m}{k} \right|$  et choisissez l'option Ajouter un espace avant le paragraphe. Pour **Ajouter un espace après le paragraphe**.

 $\Xi$  Pour ajouter une autre valeur d'espacement, renseignez la valeur en points dans les zones **Avant** et/ou **Après** du groupe **Paragraphe** de l'onglet **Mise en page**.

*6 pt correspondent à une demie ligne, 12 pt à 1 ligne, 18 pt à 1,5 ligne...*

*Vous pouvez également préciser ces valeurs dans la boîte de dialogue Paragraphe.*

 $\Xi$  Pour modifier l'espacement entre tous les paragraphes du document ainsi que l'espacement entre leurs lignes, cliquez n'importe où dans le document puis, dans l'onglet **Conception**, cliquez sur le bouton **Espacement des paragraphes** du groupe **Mise en forme du document** puis cliquez sur l'option correspondant à l'espacement souhaité ; pointer une option permet d'afficher dans une info-bulle les valeurs de l'espace avant, de l'espace après et de l'interligne.

- 
- $\%$  L'unité de mesure proposée par défaut dans ce type de zone de saisie est le point. Vous pouvez utiliser une autre unité à condition de préciser derrière la valeur : **cm** pour centimètres, **mm** pour millimètres, **li** pour lignes, **"** pour pouces.
- $\overline{\mathcal{E}}$  Au clavier, utilisez le raccourci **Ctril 0** (zéro au clavier alphanumérique) pour ajouter un espace correspondant à la hauteur d'une ligne (12 pt) au-dessus de chaque paragraphe sélectionné.

### **Empêcher une rupture entre des lignes ou des paragraphes**

*Cette technique permet d'éviter les ruptures de page ou de colonne au sein d'un seul paragraphe ou entre deux paragraphes.*

- $\Xi$  Si le saut de page/colonne doit être interdit entre les lignes d'un paragraphe, cliquez dans le paragraphe ; s'il doit être empêché entre deux paragraphes, cliquez dans le premier ; s'il doit être empêché entre plusieurs paragraphes, sélectionnez les paragraphes concernés mais pas le dernier.
- i Dans l'onglet **Accueil**, cliquez sur le bouton du groupe **Paragraphe**.
- i Cliquez sur l'onglet **Enchaînements**.
- $\Xi$  Pour interdire un saut de page/colonne au sein d'un paragraphe, cochez l'option **Lignes solidaires** ; pour interdire un saut de page/colonne entre des paragraphes, cochez l'option **Paragraphes solidaires**.

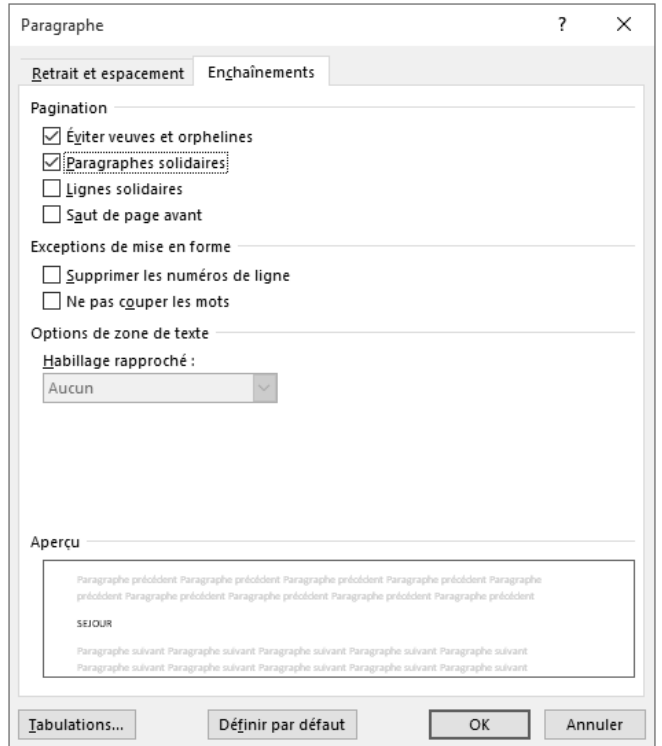

- i Laissez l'option **Éviter veuves et orphelines** cochée pour empêcher que la dernière ligne d'un paragraphe se retrouve en haut d'une page (veuve) ou que la première ligne d'un paragraphe se retrouve en bas d'une page (orpheline).
- i Cliquez sur le bouton **OK**.

### **Tracer des bordures autour des paragraphes**

- $\exists$  Sélectionnez les paragraphes (y compris les marques de paragraphes  $\P$ ) ou cliquez dans le paragraphe concerné.
- El Dans l'onglet **Accueil**, ouvrez la liste associée à l'outil  $\boxed{\pm}$  du groupe **Paragraphe** puis cliquez sur l'option **Bordure et trame**.

*L'apparence de cet outil change en fonction de l'option sélectionnée précédemment.*

- i Pour encadrer les paragraphes, cliquez sur l'option **Encadrement** ou **Ombre** visible dans la zone **Type**.
- i Cliquez sur le style de bordure souhaité dans la liste **Style**.
- i Sélectionnez la couleur à appliquer à la bordure dans la liste **Couleur** ; les couleurs associées à la zone **Couleurs du thème** sont liées au thème appliqué au document. Si vous choisissez une des **Couleurs du thème**, la couleur de la bordure changera si vous appliquez un autre thème au document.
- i Ouvrez la liste **Largeur** puis cliquez sur l'épaisseur de bordure souhaitée.
- $\Xi$  Si la bordure ne doit s'appliquer qu'à un ou plusieurs côtés du paragraphe, utilisez les

boutons **Fi**, **Fi**, **Fi** et/ou **Fi** visible dans la zone Aperçu pour supprimer ou ajouter une bordure en haut, en bas, à gauche et/ou à droite du paragraphe concerné ; si plusieurs paragraphes sont sélectionnés, vous visualisez également le bouton **qui permet d'ajouter ou de supprimer une bordure horizontale entre** 

chacun des paragraphes sélectionnés.

*Vous pouvez aussi cliquer directement sur la bordure visible dans l'aperçu.*

*Un aperçu de la bordure choisie est visible dans l'encadré Aperçu.*

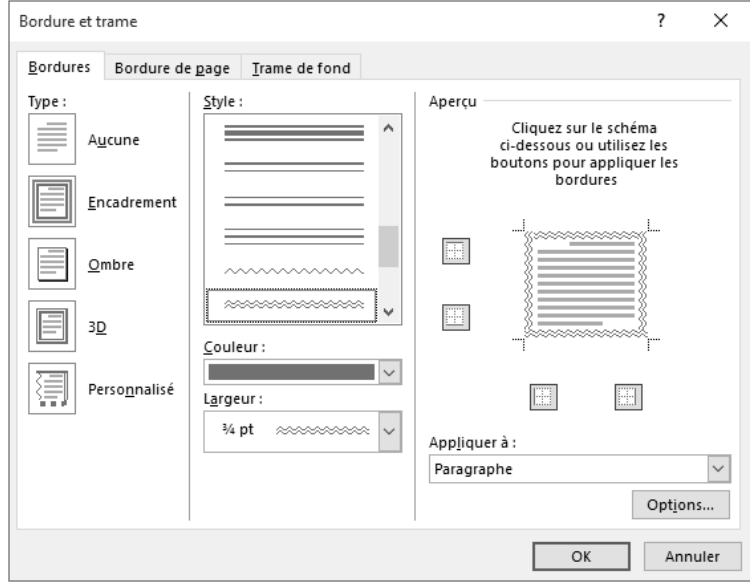

**118**